## Användare av tomtkö

## Ställa sig i tomtkön

En användare loggar in i systemet genom att gå till adressen för e-tjänsten: https://minasidor.borlange.se/tomtko och klickar på den gröna knappen för att "Starta e-tjänsten". Är man inte inloggad så kommer man direkt att få identifiera sig med BankID eller Freja eID+

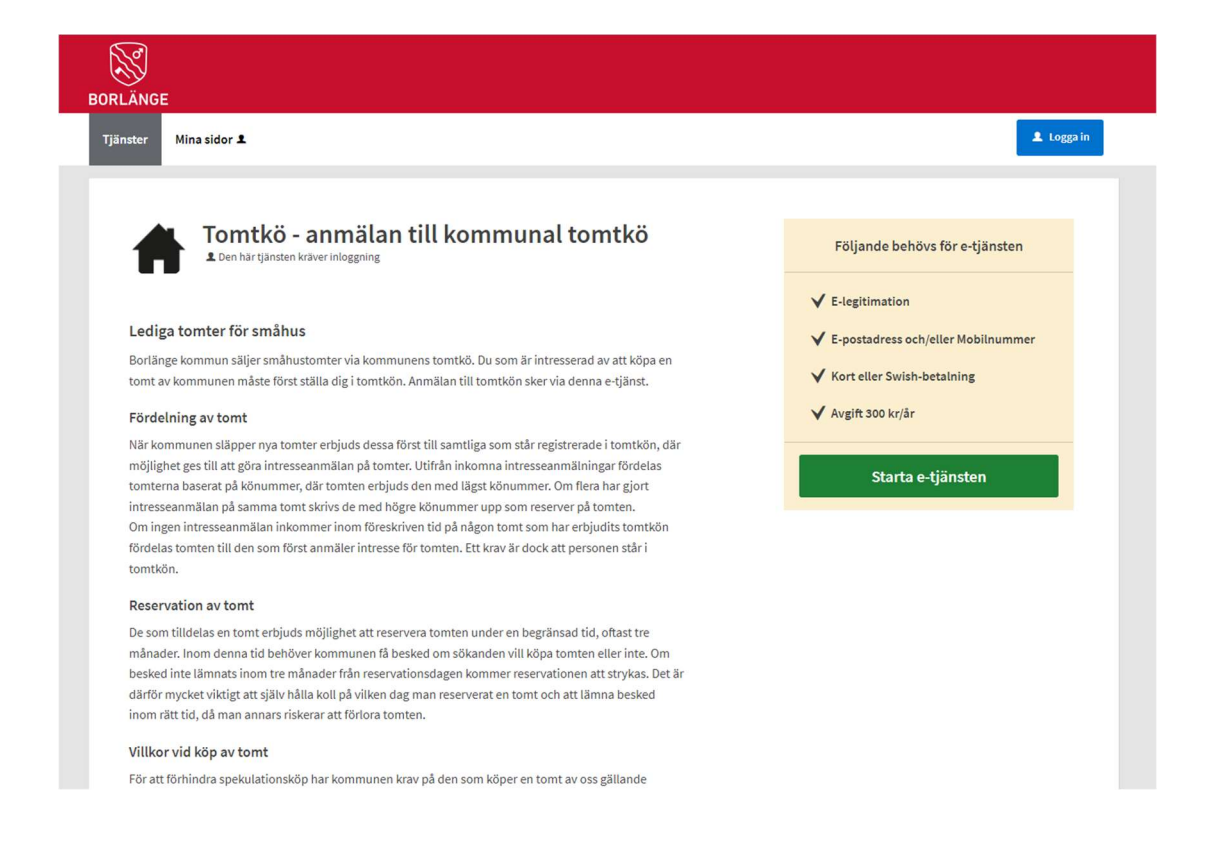

När man identifierat sig startar e-tjänsten och regelverket presenteras. Man får bekräfta att man godkänner reglerna och kontrollera att alla adressuppgifter är korrekta

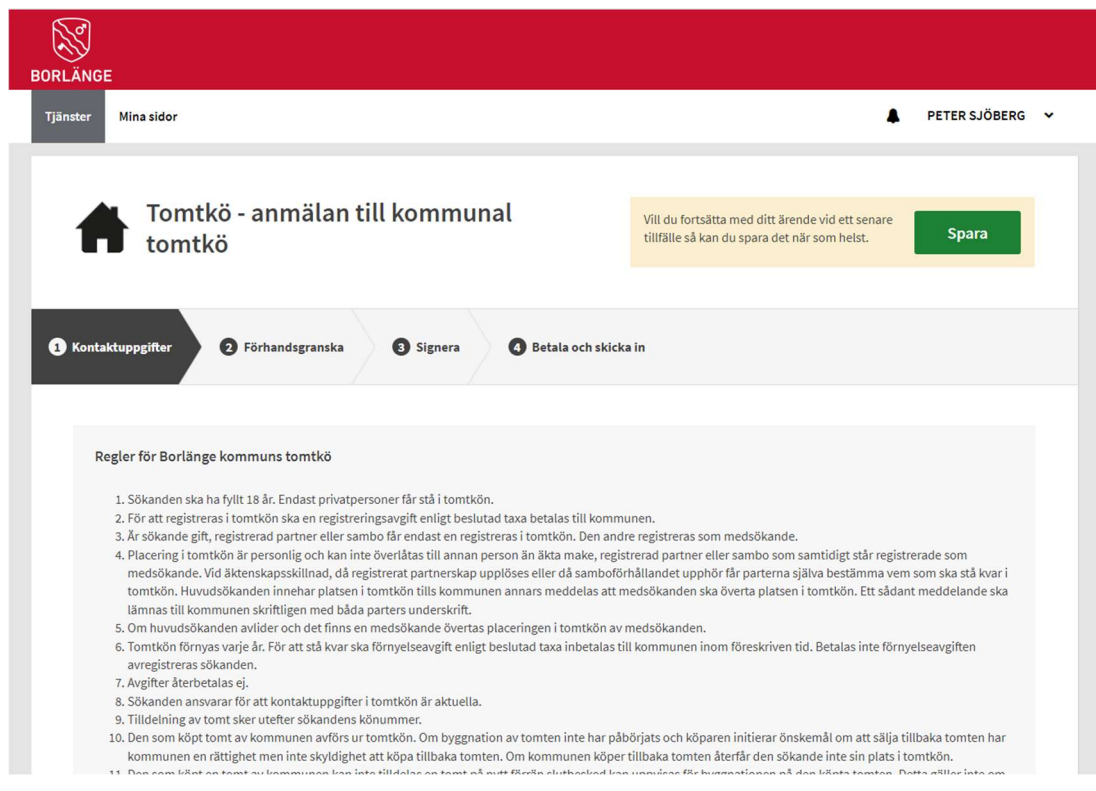

Man kan här också notera om man vill bli kontaktad via SMS eller e-post och om de aktuella adressuppgifterna som man matat in ska sparas så de finns tillgängliga i systemet och redo att användas för nästa e-tjänst man vill använda.

Finns det en medsökande person så kryssar man i Ja och fyller i namn, personnummer och kontaktuppgifter för denna person.

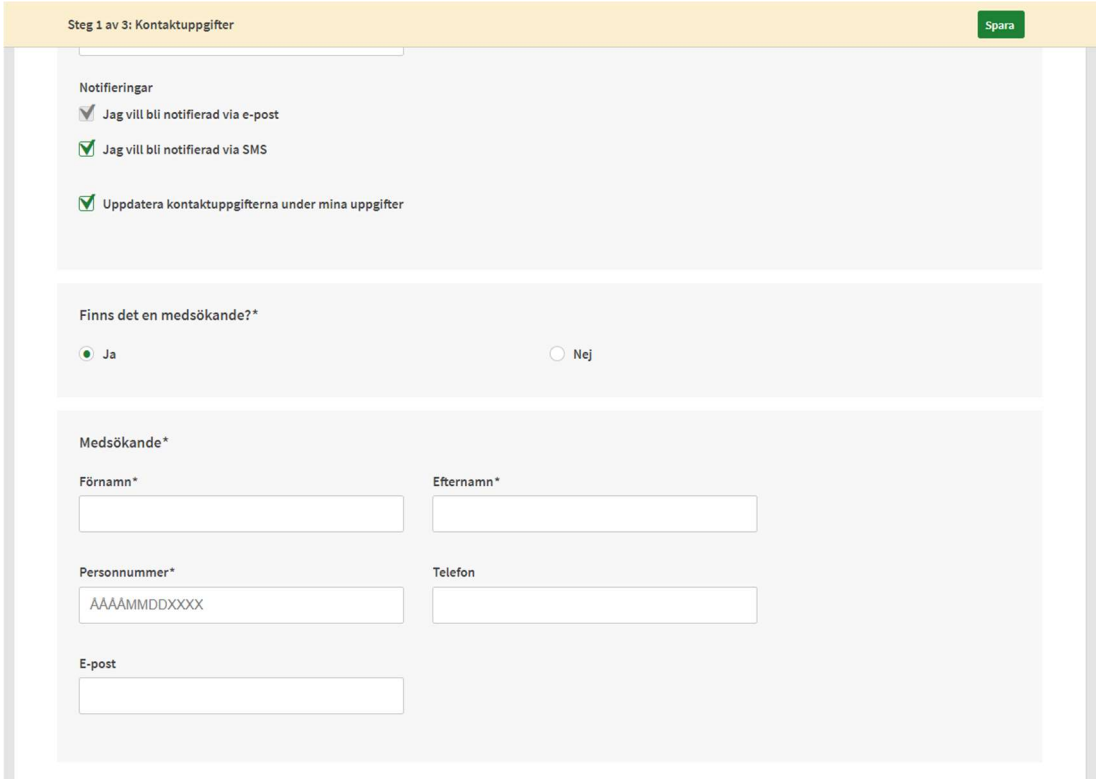

I steget "Förhandsgranska" kontrollerar man att inmatade uppgifter är korrekta. Om någon del behöver korrigeras så kan man klicka på den grå knappen "Ändra" för respektive steg där det finns uppgifter som behöver korrigeras. Man flyttas då tillbaka till föregående steg och gör sina korrigeringar och när dessa är gjorda kommer man tillbaka till detta granska-steg igen.

Är uppgifterna korrekta kan man gå till Signera där man får välja vilken identifieringsmetod man vill använda för att signeras sin ansökan.

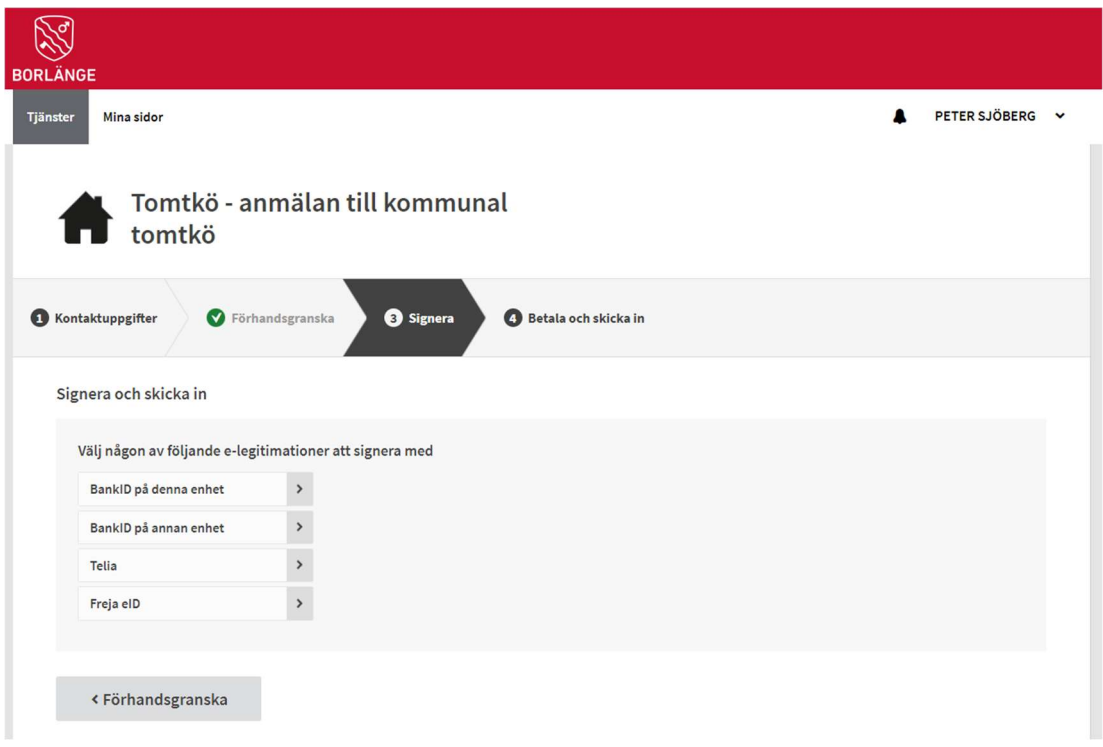

När man har signerat sin ansökan så förflyttas man omedelbart till betaltjänsten för att betala ansökningsavgiften på 300 kr. Välj betalmetod och följ instruktionerna.

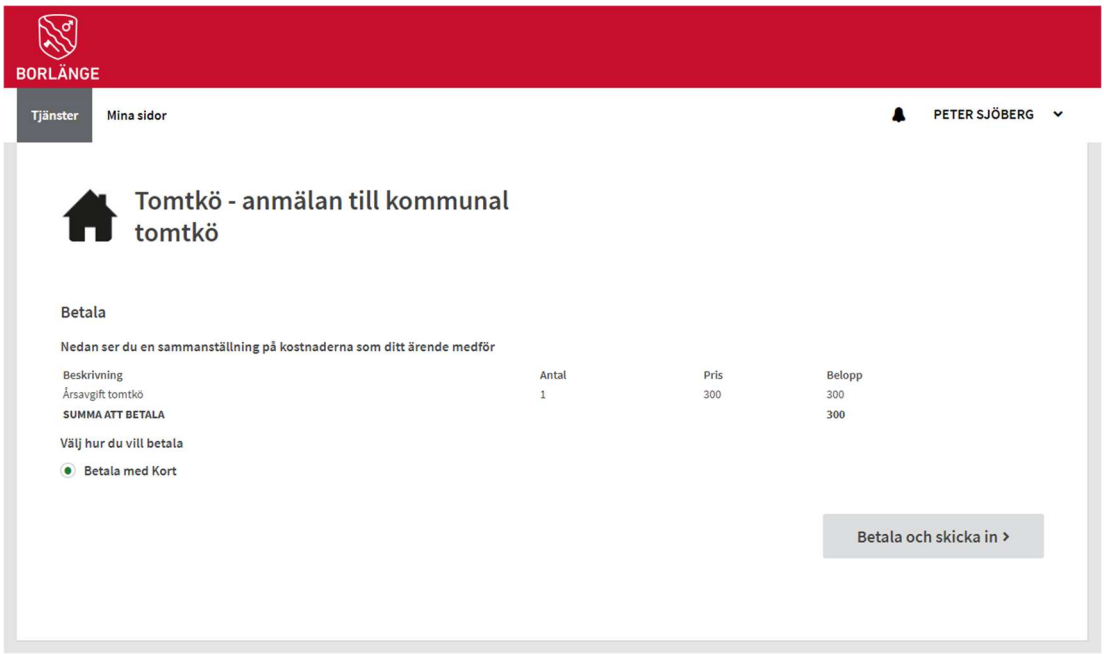

Välj betalmetod och följ instruktionerna. Nedan visas fönstret för att betala med kort – VISA, MasterCard eller Maestro accepteras.

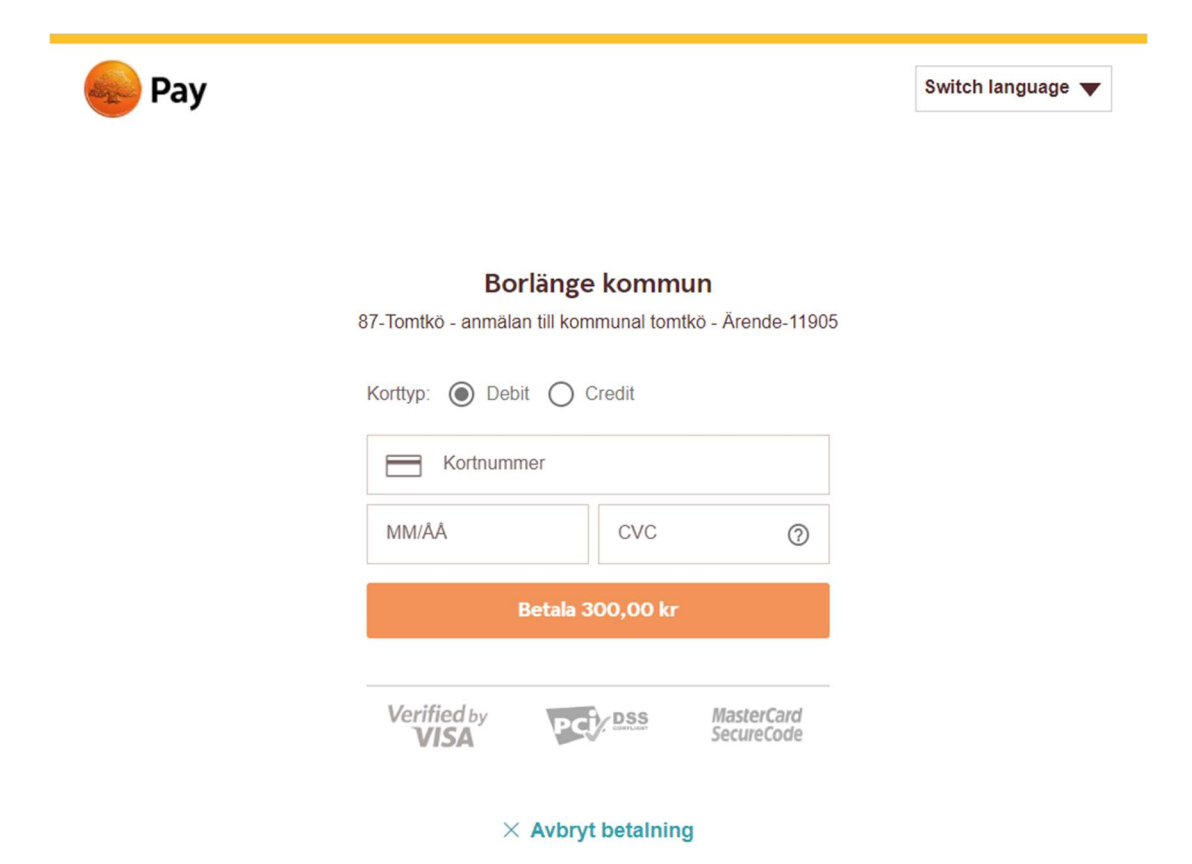

## Mina sidor

När betalningen är gjord kan man klicka på Mina sidor uppe till vänster på sidan för att se sina aktuella ärenden och här finns också alternativet "Mina köplatser" som visar all aktuell information om den köplats ni erhållit, när sista betalningen gjordes, utestående betalningar osv.

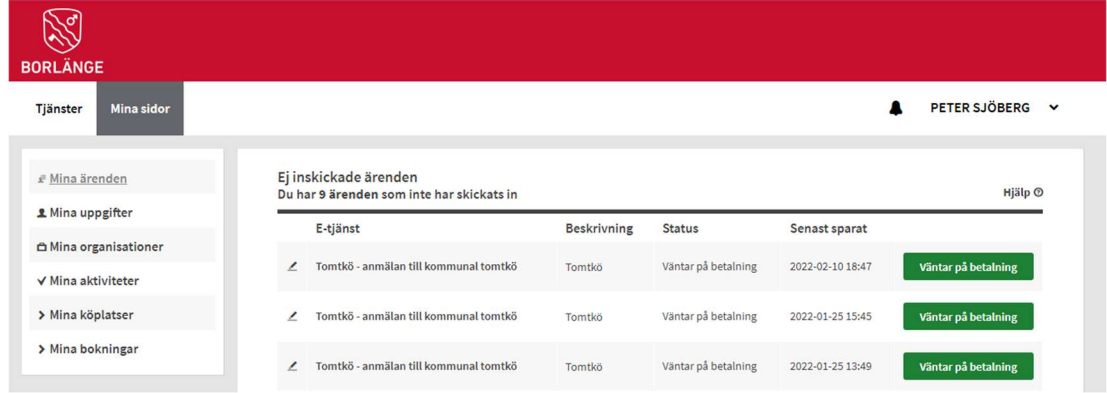

Här ser man att jag har köplats 228 och om man klickar på den gröna knappen "Visa köplats"...

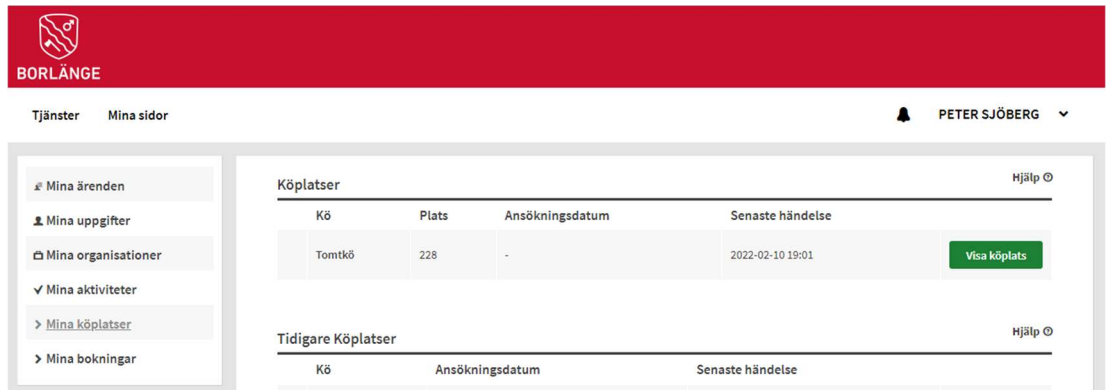

…så visas en komplett logg över alla händelser kopplad till denna köplats:

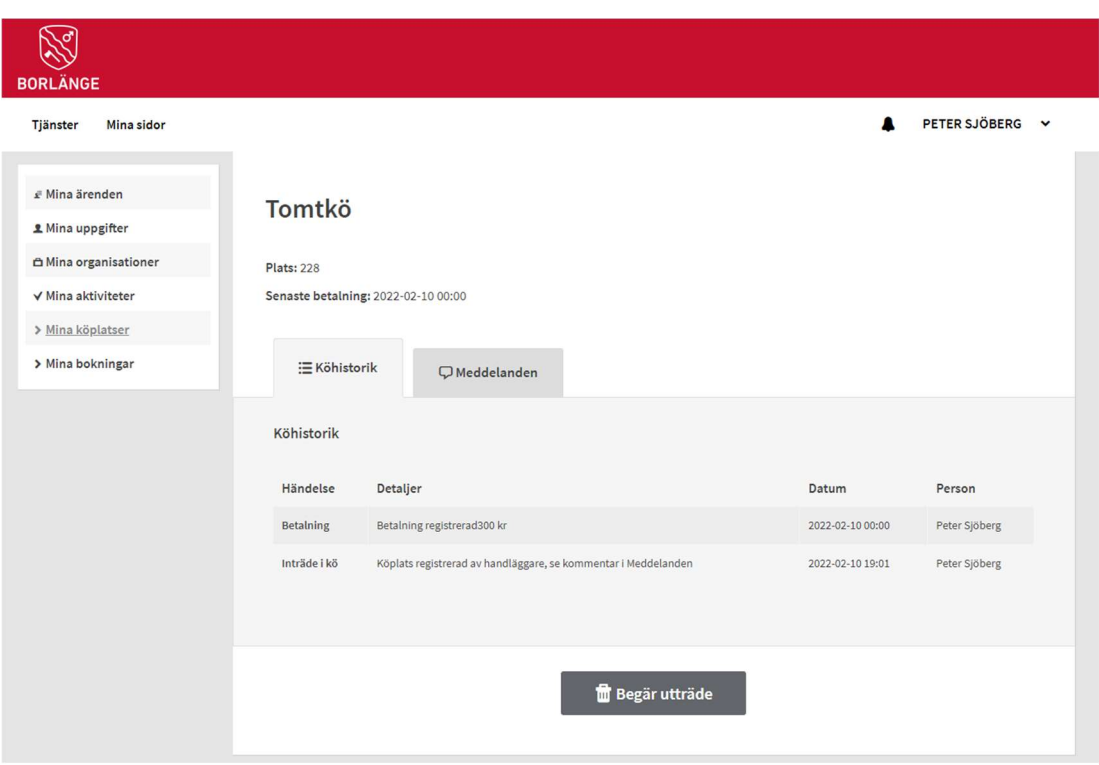

Man kan här begära sitt utträde ur kön om man så vill. Under fliken Köhistorik ser man alla händelser som registrerats och under fliken Meddelanden så finner man alla tillhörande meddelande som en handläggare har noterat om händelser som gjorts.

## Hur användaren ser en betalningsbegäran

När användaren följer länken som han/hon fått antingen på mail eller som SMS (alternativt bara gått till https://minasidor.borlange.se) så får man identifiera sig med BankID.

Under mina sidor ser man sedan informationen om sin köplats och den stora gröna knappen identifierar att det finns en betalningsbegäran att hantera. Det står också i loggen "Köhistorik" att en betalningsbegäran är utskickad och under "Meddelande" kan man se det som handläggaren noterade när betalningsbegäran skapades.

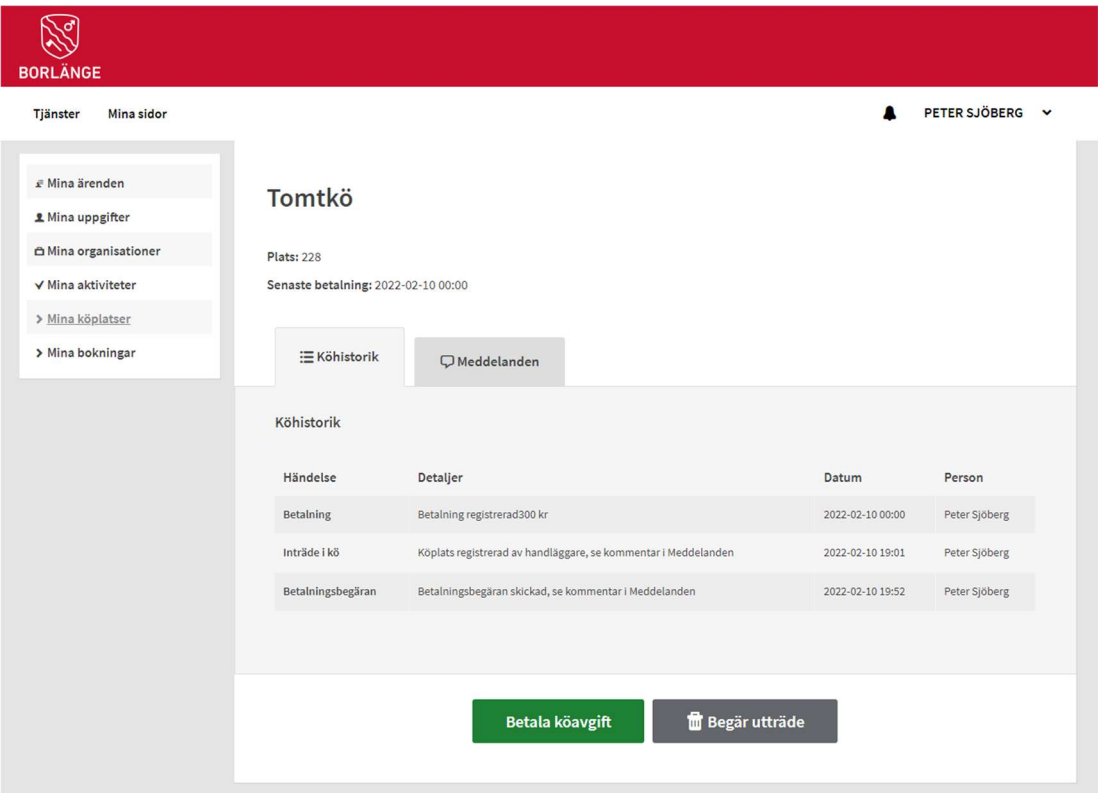

Det köplatsinnehavaren nu ska göra är att klicka på den gröna knappen och betala sin avgift:

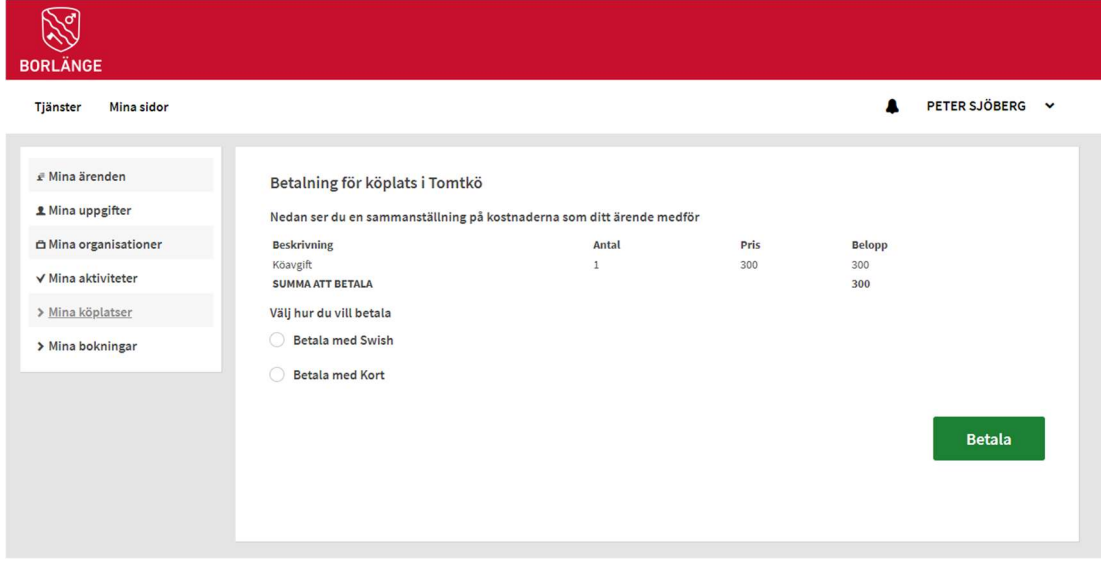

Man väljer betalmetod och så här kan det se ut när man valt Swish som betalalternativ:

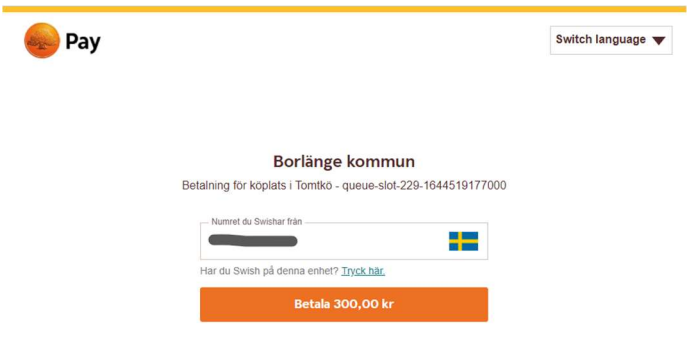

 $\times$  Avbryt betalning